*Dec. 2020 Revision* 

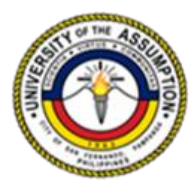

**UNIVERSITY** of the ASSUMPTION

# **ON LINE ENROLMENT for IRREGULAR COLLEGE STUDENTS** *Second Semester AY 2020-2021*

*January 6-8, 2021 – Irregular Students (with back subjects), Shifters, Cross enrolees, Returning students*

Enrolment is the process of officially registering to be a bonafide student of UA or as a member of a class/ course. Online enrolment for irregular upperclassmen and shiftees is a convenient and efficient way of remote advisement and enlistment in courses of students by Colleges/Schools through email or Facebook Messenger. An IRREGULAR STUDENT is one who is unable to follow the course sequence of the courses outlined in the program curriculum, due to reasons of failure, dropping, leave of absence and/or shifting.

Students may avail of the services of the University only upon completion of enrolment. They may be admitted in a class and be entitled to a grade only when the enrolment process is completed. The enrolment process includes:

- 1. Enlistment in advised subjects
- 2. Payment of assessed fees
- 3. Submission of enrolment requirements (for students with pending enrolment documentary deficiencies)

### **REMINDERS:**

- 1. For students with **HOLD ORDER** due to pending documentary enrolment deficiencies, you may contact the University Registrar at mariatheresa.angeles@ua.edu.ph
- 2. For students with **BACK ACCOUNTS**, secure a **PROMISSORY NOTE** by observing the steps below:

Step 1. Send an email to the Customer Care In-charge at lyn.lugtu@ua.edu.ph or gina.manalang@ua.edu.ph to request for a soft copy of the standard Promissory note template.

Step 2. The Customer Care In-charge shall verify the account balance and previous payments.

Step 3. The Customer Care In-charge shall conduct an inquiry regarding relevant matters related to the request for the issuance of a promissory note form. This will be done through the exchange of emails.

Step 4. Once the request for promissory note has been justified, the Customer Care In-charge shall send the Promissory Note Form through email.

Step 5. The parent or guardian shall print, accomplish and sign the promissory note. The duly accomplished and signed promissory note shall be scanned together with 2 valid government issued identification cards of the parent or guardian.

Step 6. The parent or guardian is given 8 working/business hours from the time the request for the issuance of the promissory note form was communicated to UA to send the scanned copy of the promissory note and identification cards to the email address stated in Step 1.

### **CORDIAL REMINDER:** *Only those with approved promissory notes shall be allowed to proceed with the enrolment.*

In order the avail the services of the university, please accomplish the two steps of the enrolment process.

### **I. GET ENLISTMENT SCHEDULE – January 6, 2021**

- 1. Open a web browser  $\begin{pmatrix} 0 & \frac{1}{2} & \frac{1}{2} & \frac{1}{2} & \frac{1}{2} \\ 0 & \frac{1}{2} & \frac{1}{2} & \frac{1}{2} & \frac{1}{2} \\ 0 & \frac{1}{2} & \frac{1}{2} & \frac{1}{2} & \frac{1}{2} \end{pmatrix}$
- 2. On the address/search bar type **serp.ua.edu.ph/serp**
- 3. Type your User ID (Student number) and Password then click Login. Note: Your Student number is also your default password.

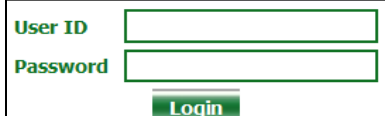

4. In your first login, you will be asked to change your default password as shown below:

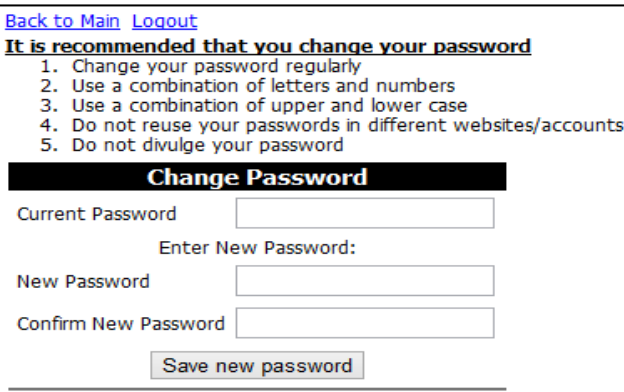

5. Once logged in, your enrollment schedule will be shown.

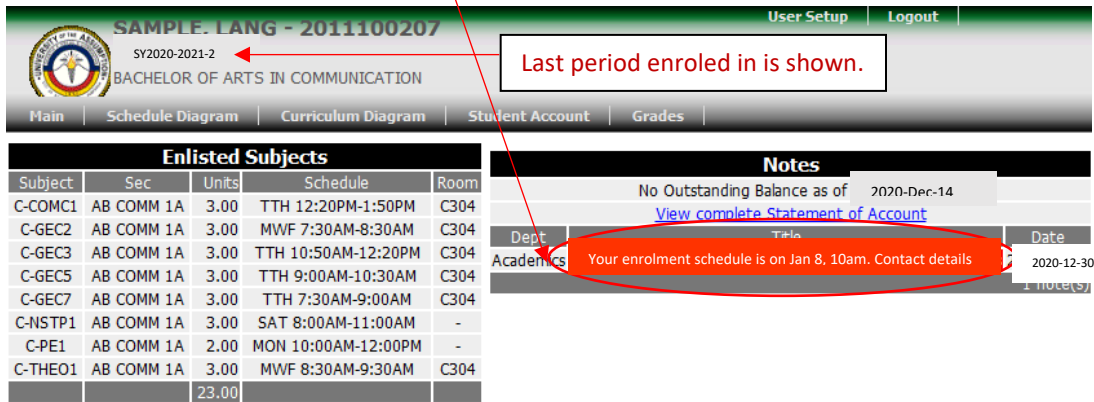

Your enrollment schedule must be strictly followed.

### **II. REMOTE ENLISTMENT IN SUBJECTS**

1. Call your Dean/Enrolment assistant on the specified schedule in your SERP account. For contact details, please refer to the table below:

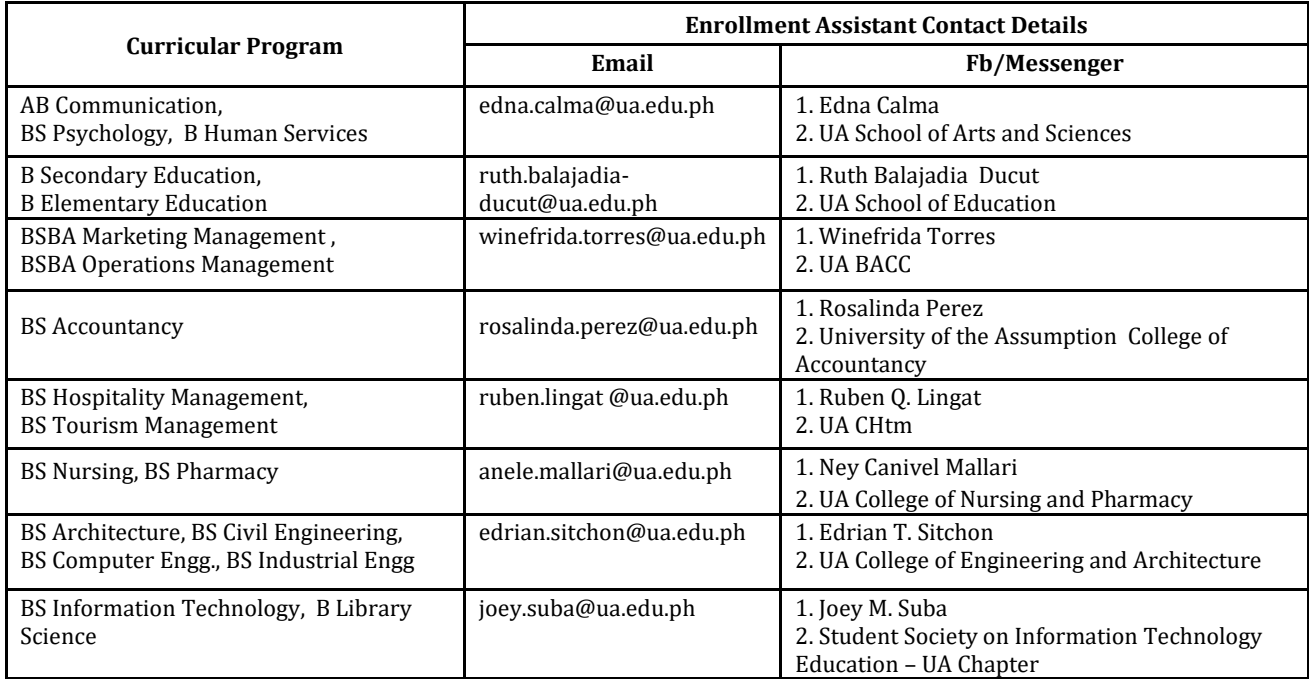

During your call, you will be remotely enlisted by your Dean/Enrollment assistant. After enlistment, you will advised to log in to view your enlisted subjects.

2. Once logged in, your enlisted subjects will be shown.

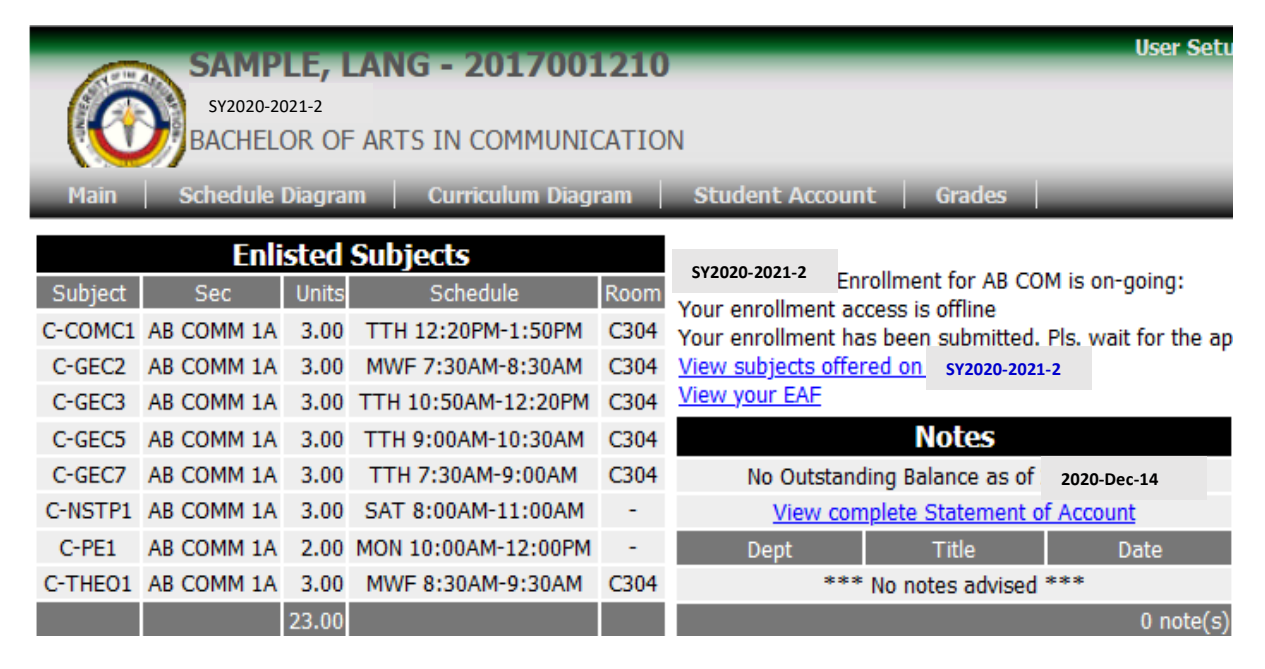

3. To view your enrollment Assessment Form, click View your EAF.

4. Proceed to payment to complete your enrollment.

## **II. PAYMENT OF FEES**

# *IMPORTANT: Please ensure that your ua student number is correct before paying.*

### **Option 1:**

Payment may be made in the **UA Treasury Office** every Monday to Friday from January 5 to 25, 8:00 am to 4:30 pm. Book your **ONLINE APPOINTMENT** a[t https://ua2sem.setmore.com/](https://ua2sem.setmore.com/)

Please follow the schedule of payments for your booking: Regular First Year: January 5 Regular Second Year: January 6 Regular Third Year: January 7 **Irregular students** and the rest: **January 8-25**

### **Option 2:**

Pay at **SM Pampanga & San Fernando Downtown, Savemore Sta. Ana, Apalit & Guagua Bills Payment Centers**. In their Bills Payment Slip (BPS), write the following:

**Biller Company:** University of the Assumption **Card/Account/Policy No**.: Your Student Number **Account Name:** Full name of the student

After you successfully transferred the amount, take a photo of the payment receipt then accomplish this Google Form: **bit.ly/ua\_payments**

Indicate the FEE/S you are paying for in the comments section (Example: Initial Downpayment for the 2nd sem 2020- 2021, Prelims, Midterms, Finals, For the month of \_\_\_, certification, request for Certificate, request for Transcript of Records, etc.)

### **Option 3:**

Pay at any **USSC Branch Nationwide**

a. Go to the nearest USSC Branch in your area. You may search in **https://branchesopen.ussc.com.ph**

b. Fill-out the PAY1ST Customer Payment Form accordingly: **Merchant:** University of the Assumption **Order No.:** Your student number **Amount:** \_\_\_\_\_\_\_\_\_\_\_\_ **Name of Depositor:** Full name of the student **Email Add:** Student's UA G-Suite Account **Contact No.:** \_\_\_\_\_\_\_\_\_\_\_\_ **Signature**: \_\_\_\_\_\_\_\_\_\_\_\_\_\_

Indicate below the signature the **Purpose of payment:** (Example: Initial Downpayment for the 2nd sem 2020-2021, Prelims, Midterms, Finals, For the month of \_\_\_, certification, request for Certificate, request for Transcript of Records, etc.)

c. Pay at the cashier. Add P25 service charge.

d. Keep the printout receipt for future reference.

Wait for the Payment to be directly validated to your SERP account.

### **Our apologies that bank transfers would not be available due to the long delay to validate payments.**

The **CLASS SCHEDULE/ASSESSMENT FORM or CERTIFICATE OF REGISTRATION** is considered as a proof of enrolment if the **OFFICIAL RECEIPT** is attached to it. To view the Class Schedule and Assessment Form or Certificate of Registration, **click Verify** and/or **print your EAF in your SERP account.** Press Ctrl P to print the Class Schedule and Assessment Form Certificate of Registration (optional). Verify if the information listed in the form is correct. Contact or visit the Dean's office every MWF from January 6-25, 2020 should you have questions or corrections.

The **OFFICIAL RECEIPT** could be obtained from UA Treasury Office upon presentation of the original copy of proof of payment.

**WELCOME ASSUMPTIONIST to the 2nd semester 2020-2021! Start of Second Semester 2020-2021 home based classes – January 11, 2021**